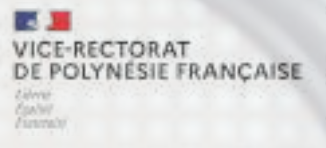

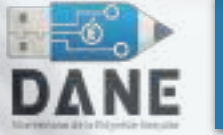

1

### Créer des capsules vidéo pédagogiques

### 02, 16 et 17 Mai 2023

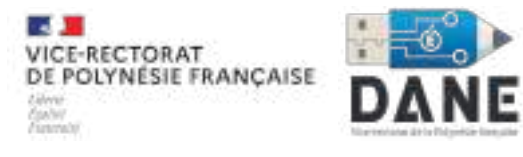

2

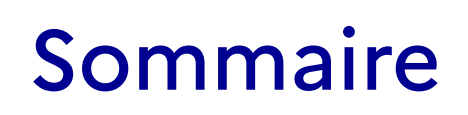

- 1. Préambule
- 2. La pré-production
- 3. La production
- 4. La post-production
- 5. Analyse critique des réalisations

#### Graphique présentant le type de contenu vidéo le plus populaire dans le monde 3 au 3ème trimestre 2022, par audience hebdomadaire

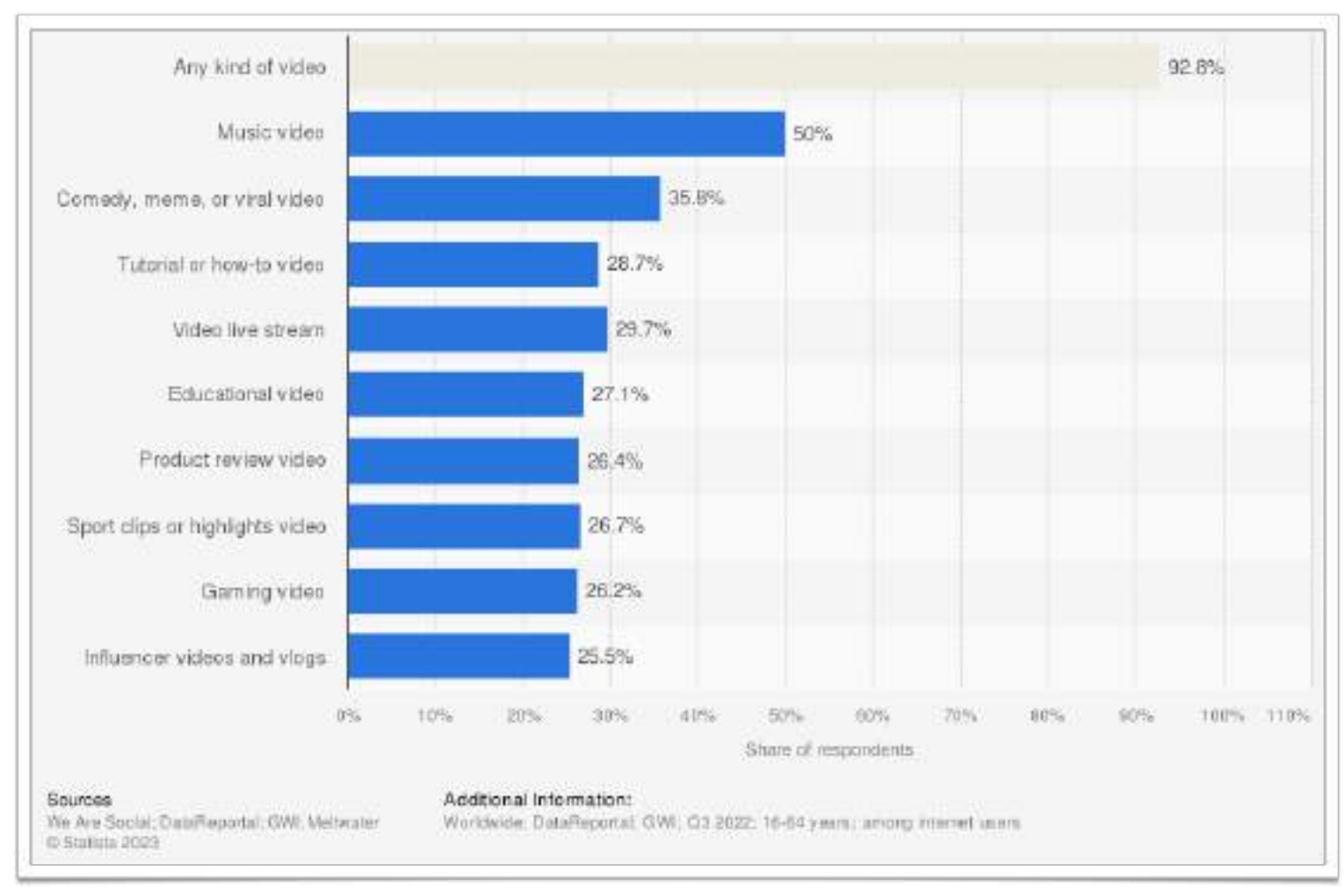

<https://www.statista.com/statistics/1254810/top-video-content-type-by-global-reach/>

### Les caractéristiques d'une capsule vidéo

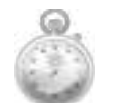

Courte (1 à 5 minutes max)

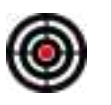

Avec un objectif unique

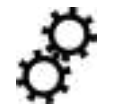

Construite et donc scénarisée

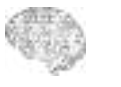

- Facilement compréhensible
- $\mathcal{L}^{\circ}$
- Agréable à regarder et à écouter

### Typologie des capsules vidéo

5

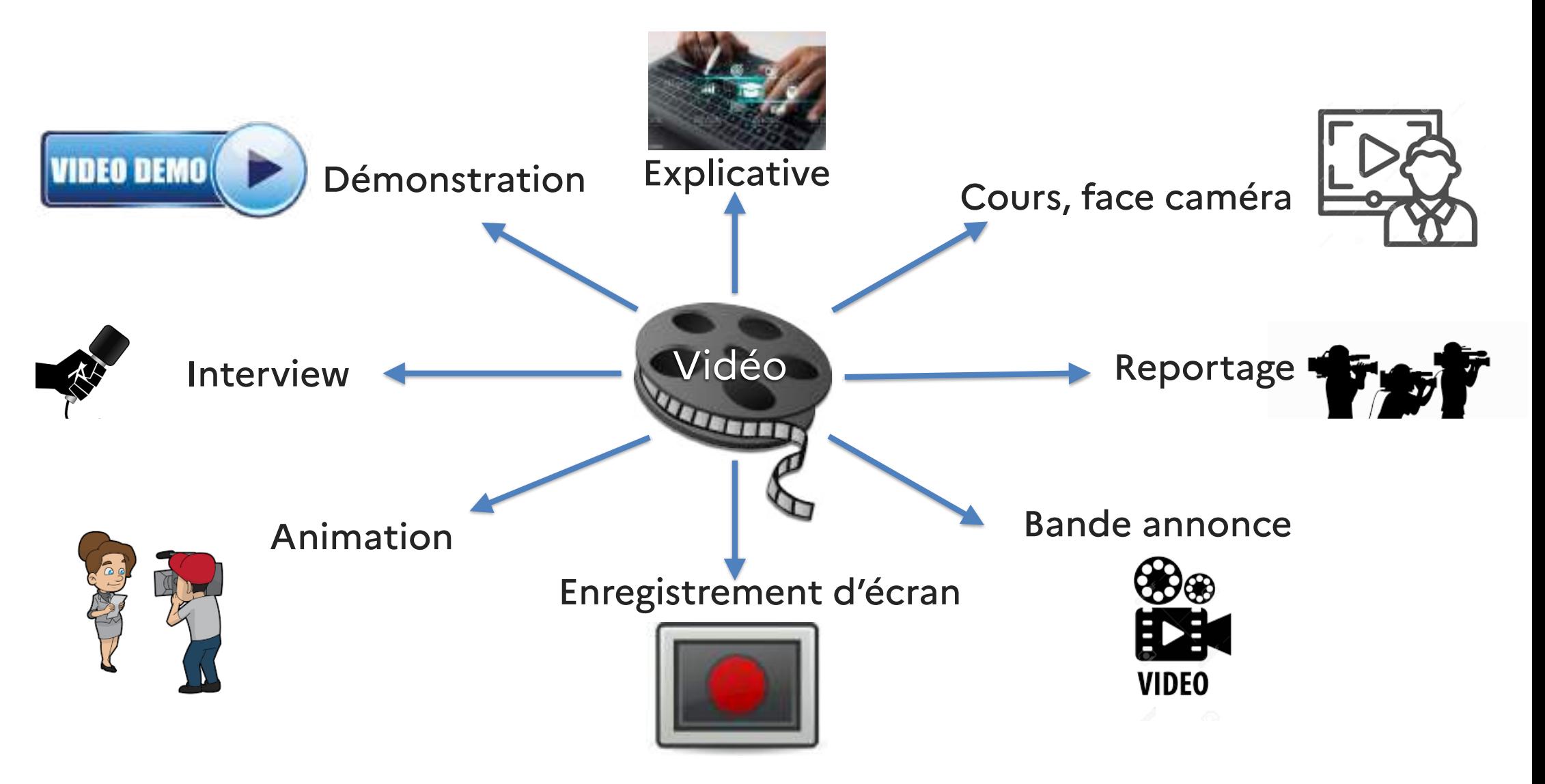

### Quels outils pour créer une capsule ?

• **La capsule « enregistrement d'écran »**. Filmez votre manipulation avec la fonction « enregistrement de l'écran », afin de montrer les différentes étapes de l'utilisation d'une application.

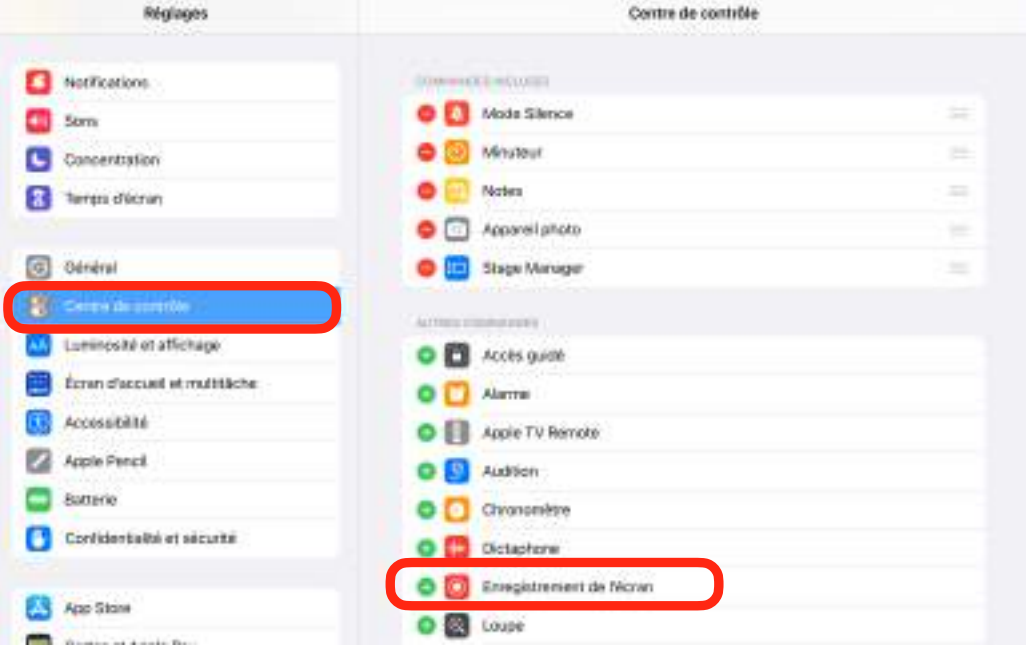

le centre de contrôle

1 - Dans le menu (C), ajouter l'enregistrement d'écran dans

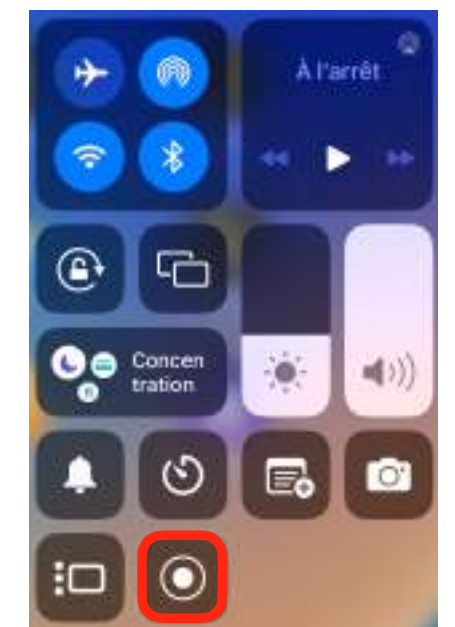

2 - Cliquer sur l'enregistreur d'écran dans le centre de contrôle pour commencer à filmer

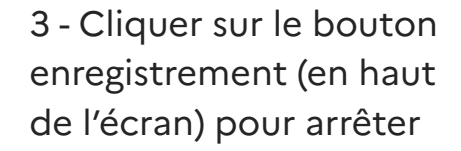

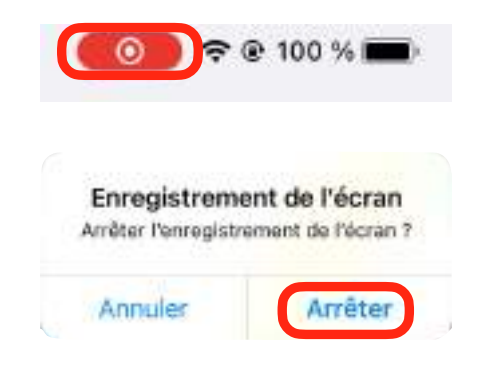

Votre enregistrement est stocké dans Photos.

### Quels outils pour créer une capsule ?

• **La capsule « diaporama sonorisé »**. Vous commentez oralement le contenu d'un diaporama et l'enregistrez au format vidéo.

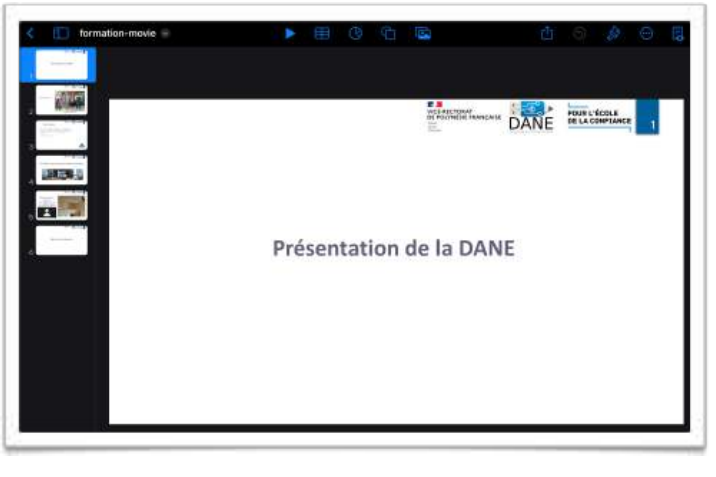

1 - Ouvrir votre diaporama dans l'application **in the late** 

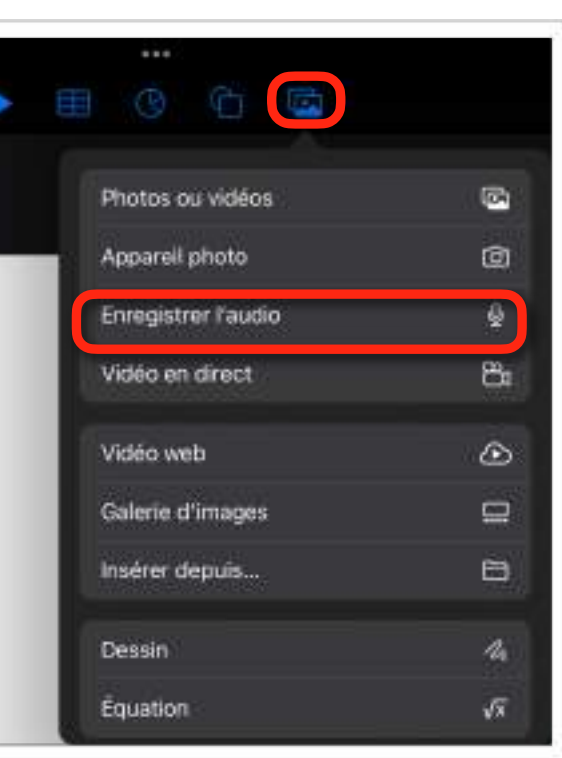

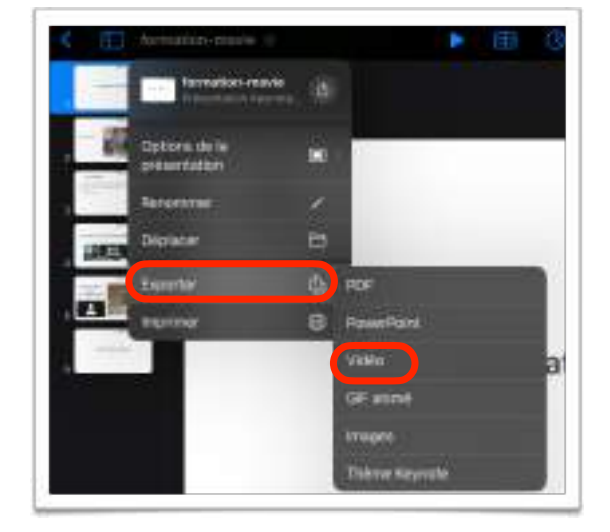

7

- 3 Exporter votre production au format Vidéo
- 2 Pour chaque diapo, enregistrer votre voix.

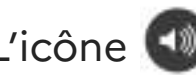

L'icône **au la proparaît alors sur la diapo** 

### Quels outils pour créer une capsule ?

**La capsule avec un logiciel de montage vidéo :**

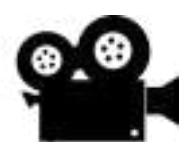

Filmez avec la caméra de votre appareil (iPad ou téléphone ou directement par iMovie)

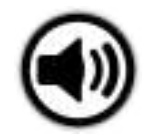

Enregistrez votre voix (avec l'application Dictaphone sur votre téléphone ou directement par Imovie)

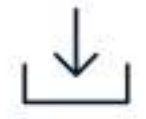

Téléchargez des images, des vidéos, des sons

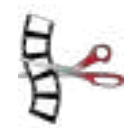

Montez les séquences (images et sons) avec un logiciel de montage vidéo (iMovie ou autre)

### Votre mission...

Réaliser une capsule vidéo sur la thématique de votre choix

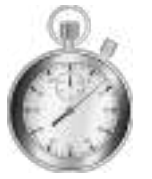

**Durée** 1 min 30

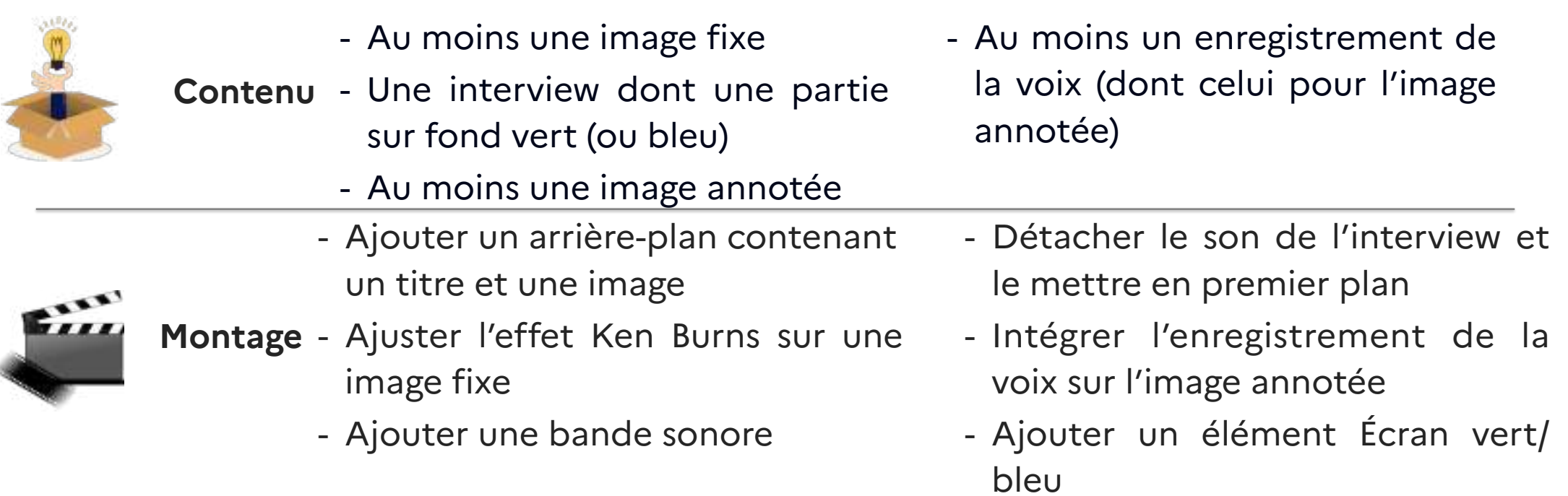

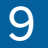

### Pour aller plus loin…

Ajouter des effets dans votre capsule vidéo :

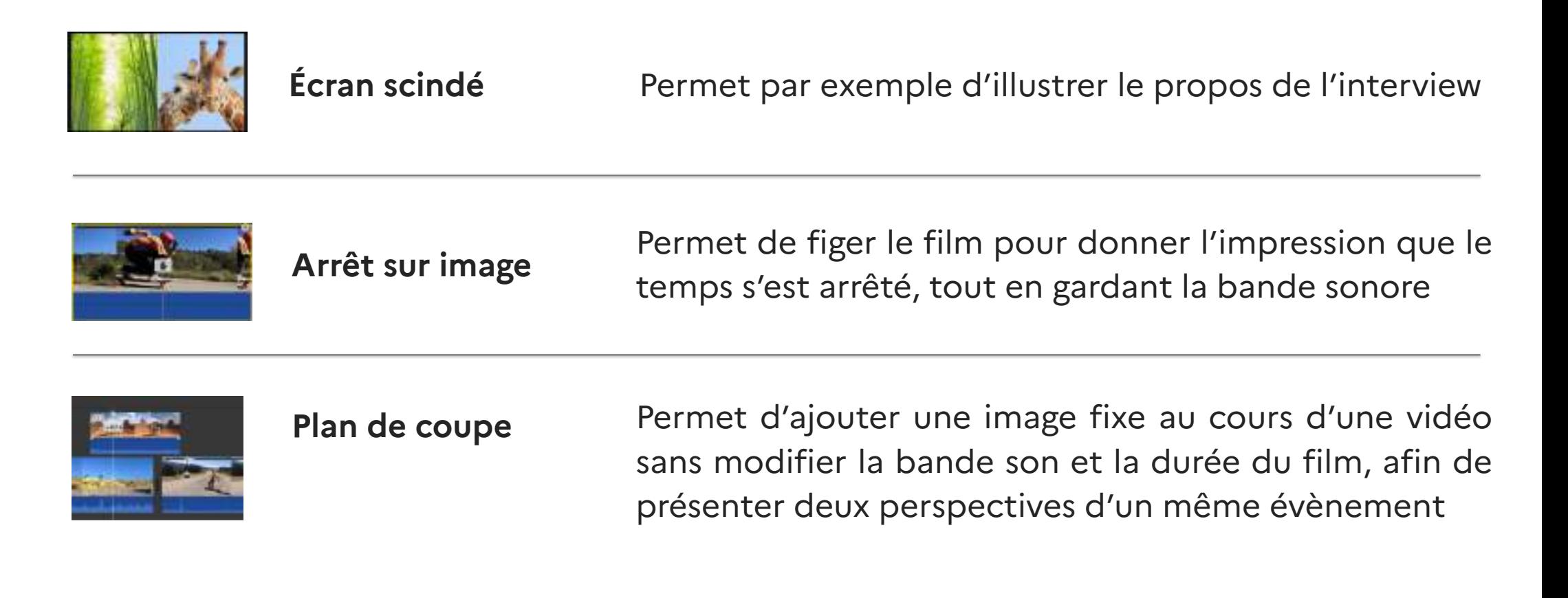

### Quelques pistes

 En manque d'idées de scénarios de capsules vidéo ? Voici quelques idées transversales

- Quel est le rôle du professeur principal / d'un(e) délégué / d'un(e) éco-délégué ?
- Comment se passe l'élection de délégué en classe ?
- Que faire en arrivant dans une salle d'examen ?
- Expliquer la plateforme Parcoursup
- Expliquer le bac version 2021 (dans votre matière)
- Repenser les espaces pédagogiques à l'école : quelles propositions ?
- Qui rencontrer selon les besoins des élèves : qui fait quoi ?
- Comment lutter contre le harcèlement scolaire ?
- Comment améliorer son profil Pix ?
- Comment mettre en avant sa certification Pix ?

Pré-production

### Les étapes de réalisation

- **1. Pré-production**
	- Le sujet
	- Le pitch
	- Le storyboard
- 2. Production
- 3. Post-production

# Juste une bonne idée ! Le Pitch et le Storyboard : prendre un bon départ

- Bien choisir le **sujet** de sa vidéo et rester **simple**
- Travailler son **Pitch** (à noter sur le story board)
- **Pré-production**, une phase essentielle
- Comment bien **préparer** sa vidéo ?
	- *Lister son matériel*
	- **Storyboard**

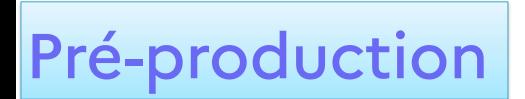

# Les valeurs de plan

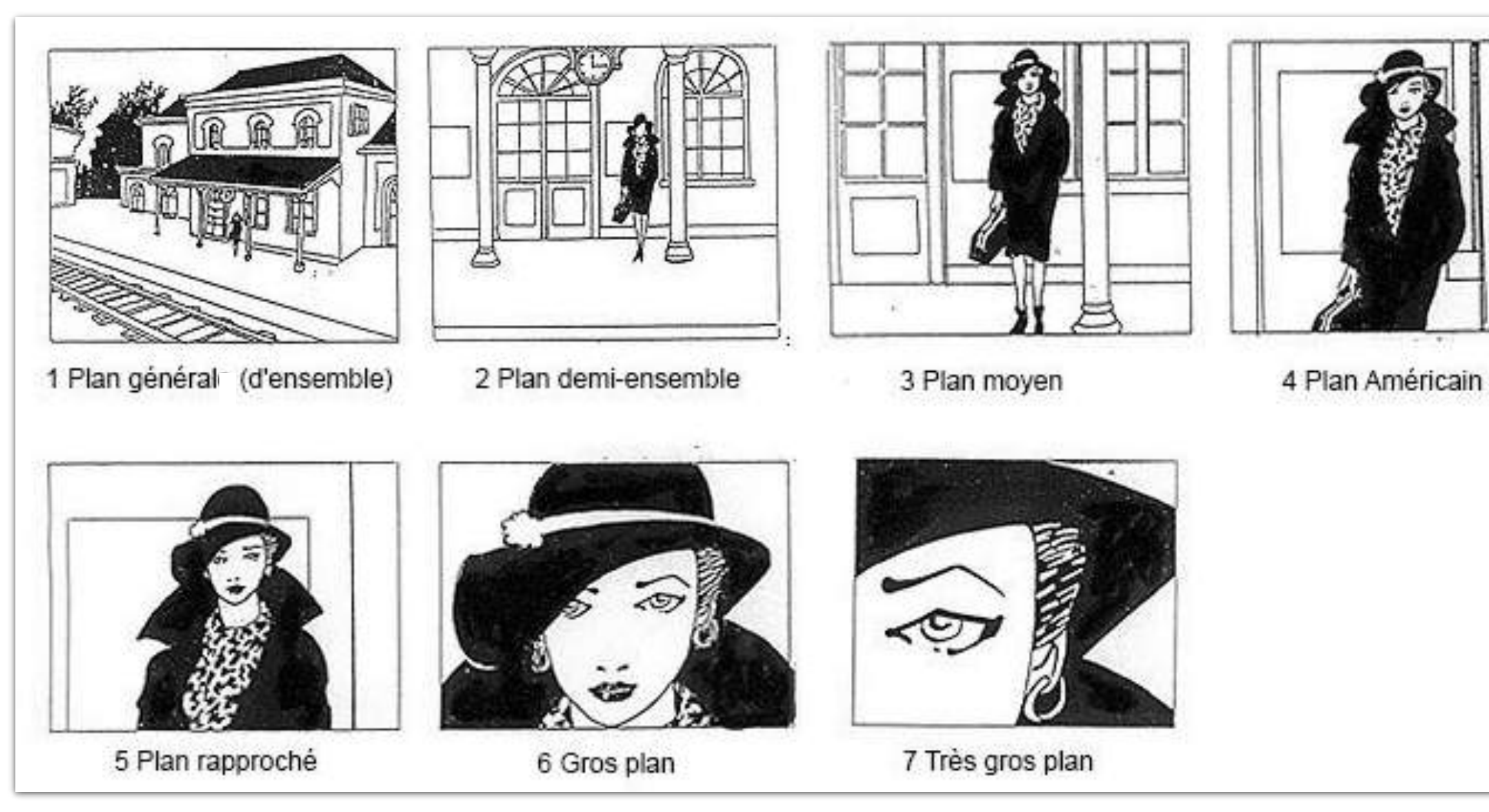

# Pré-production Storyboard

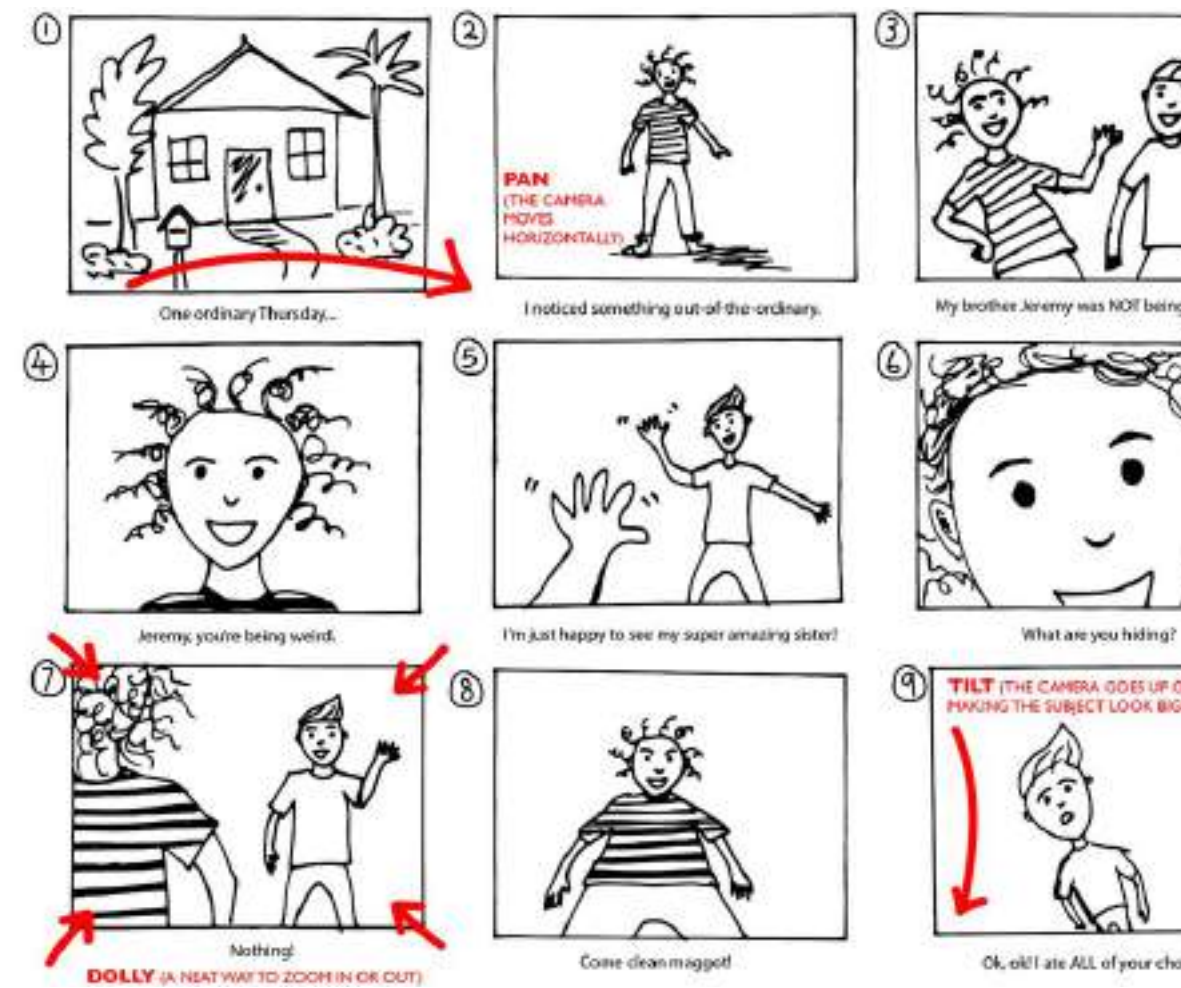

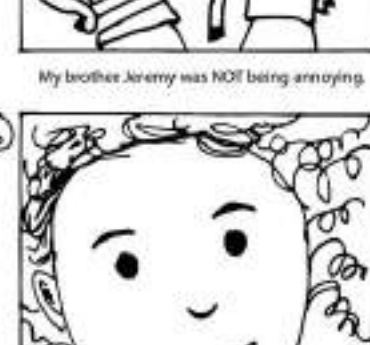

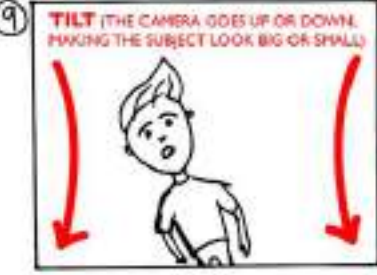

Ok, old I ate ALL of your chocolate!

# Pré-production Storyboard : UN EXEMPLE À COMPLETER

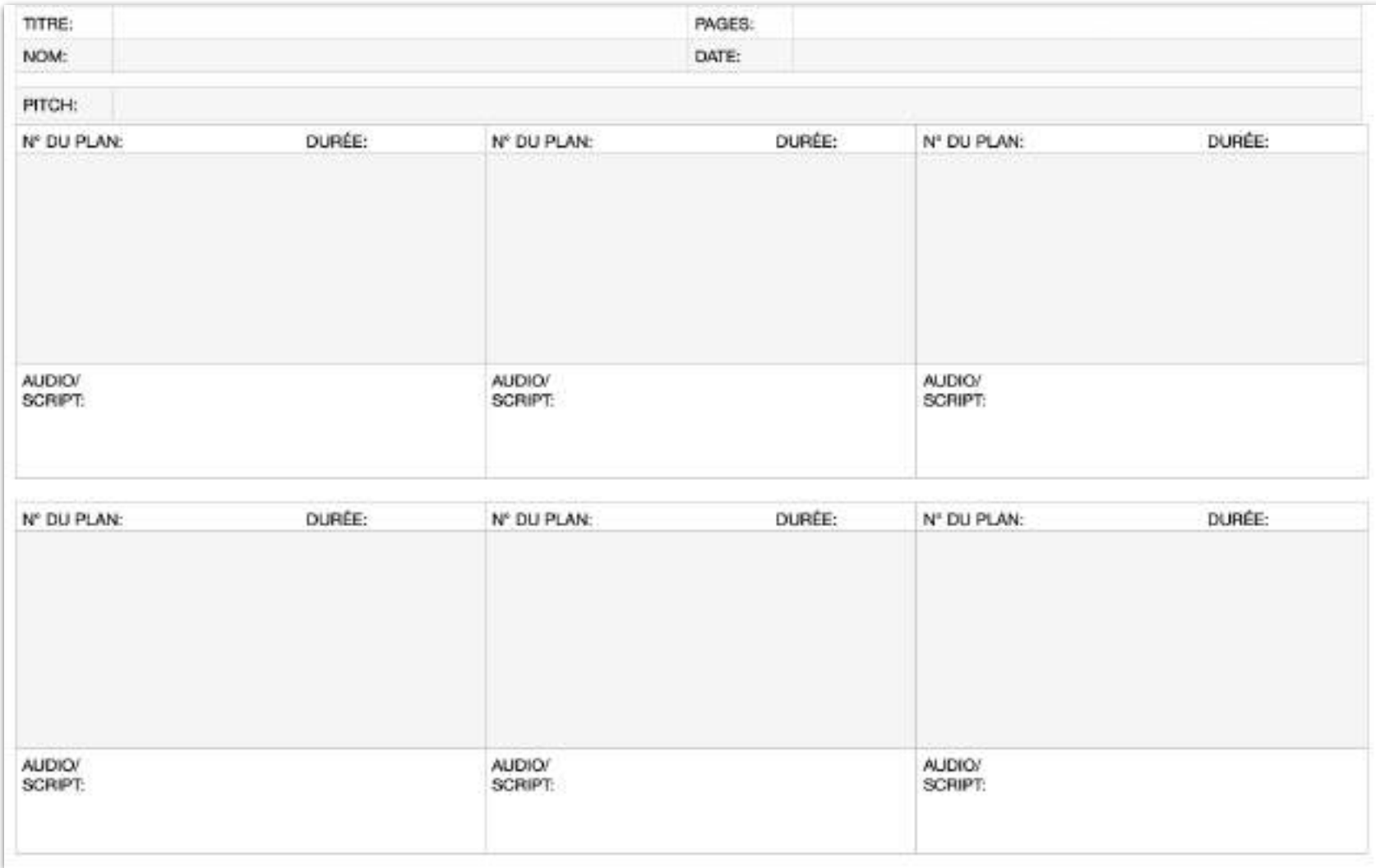

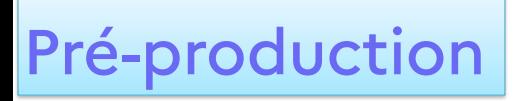

# Pré-production Storyboard : le script

#### **Script ou conducteur :**

- Rédiger le texte support de l'enregistrement audio sur un document
- Respecter la durée de la capsule (environ 120 à 160 mots par minute)
- Penser en termes de plans (nombre et durée)

### <sup>18</sup> À vous de jouer…

Un sujet, choisi avec soin et simple

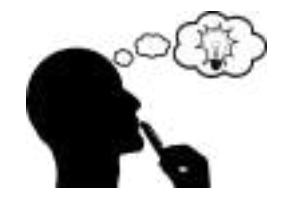

Un pitch, en une seule phrase

Un storyboard, différents plans dessinés rapidement

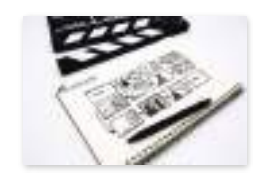

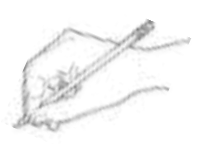

Un script, texte pour l'enregistrement audio

rédigé en terme de plans

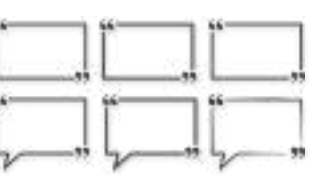

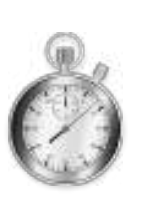

durée max : 80 secondes

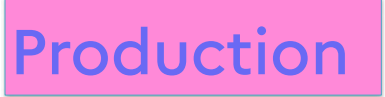

### Les étapes de réalisation

- 1. Pré-production
- **2. Production**
	- Choix du matériel
	- Création de contenus : concepts et techniques
- 3. Post-production

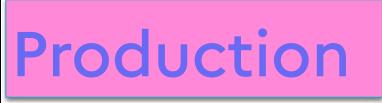

### Le choix du matériel 21

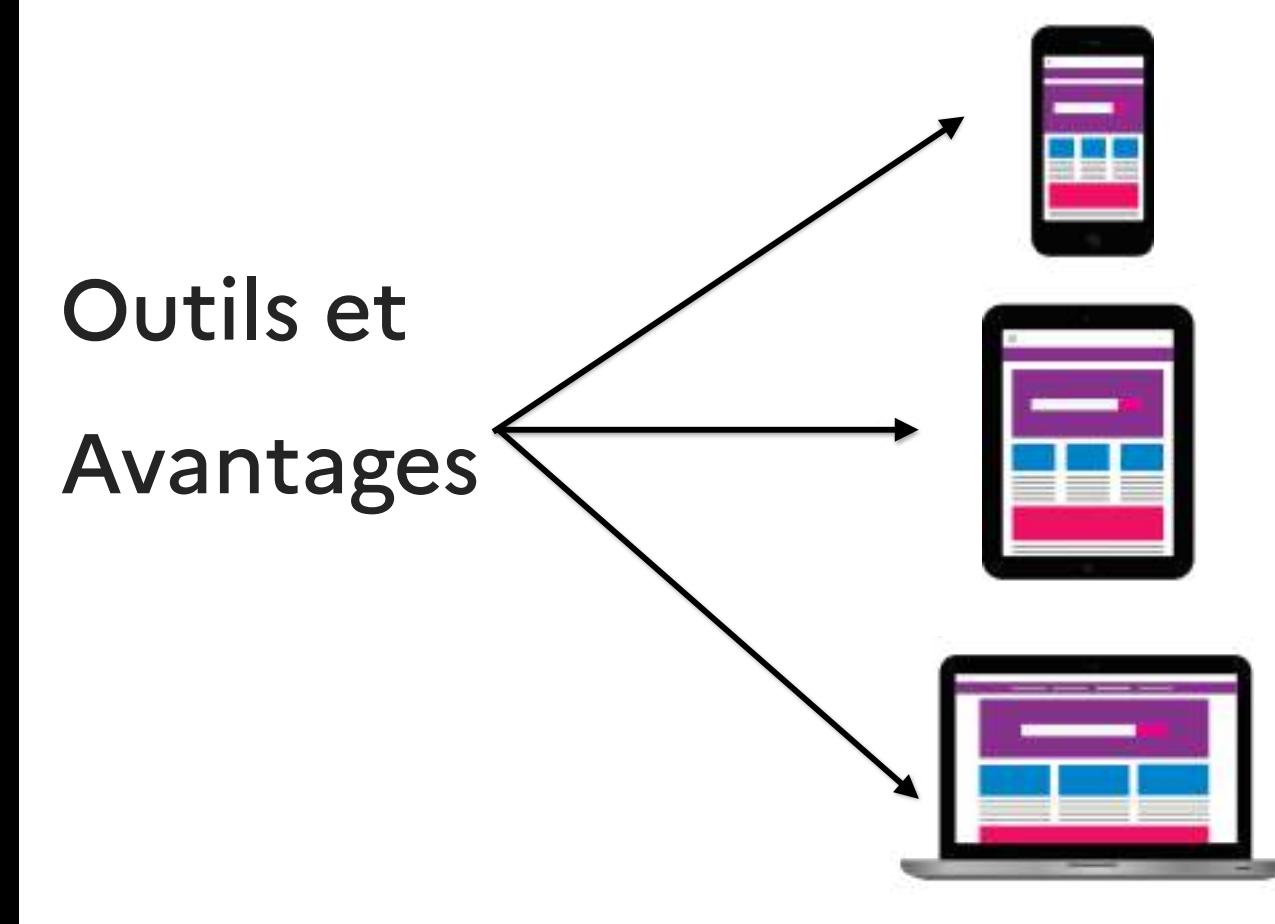

Rapide - Mobile - Répandu

Rapide - Mobile - Visibilité de l'écran

Performance - Qualité - Visibilité de l'écran

# <sup>22</sup> Captation du son - Types de microphone

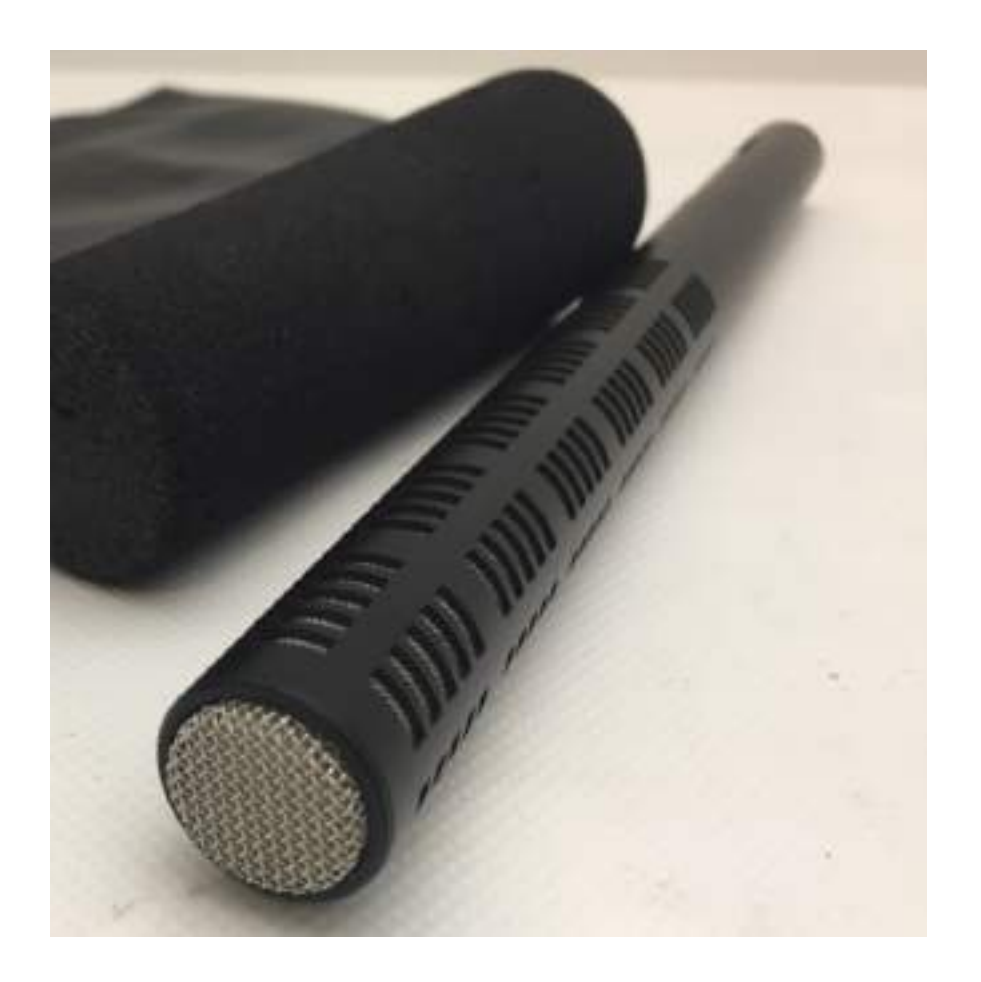

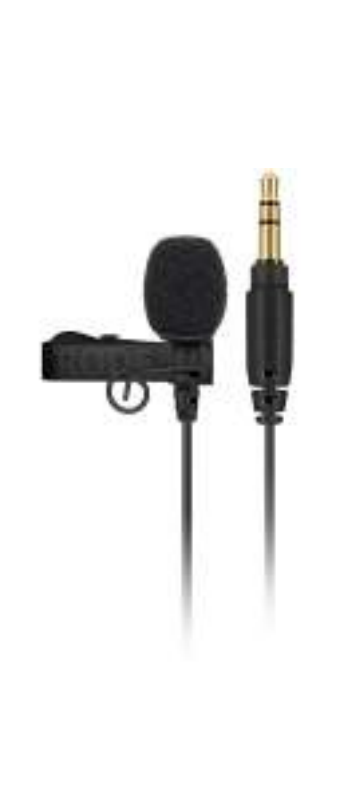

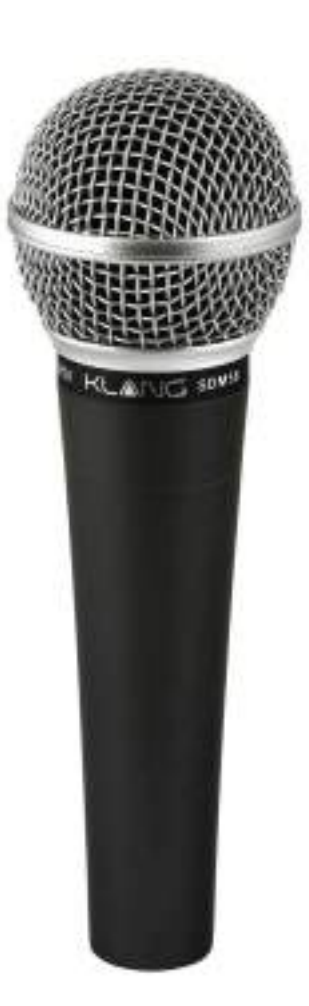

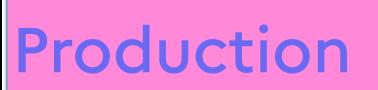

#### Captation de sons : Loi en carré inverse

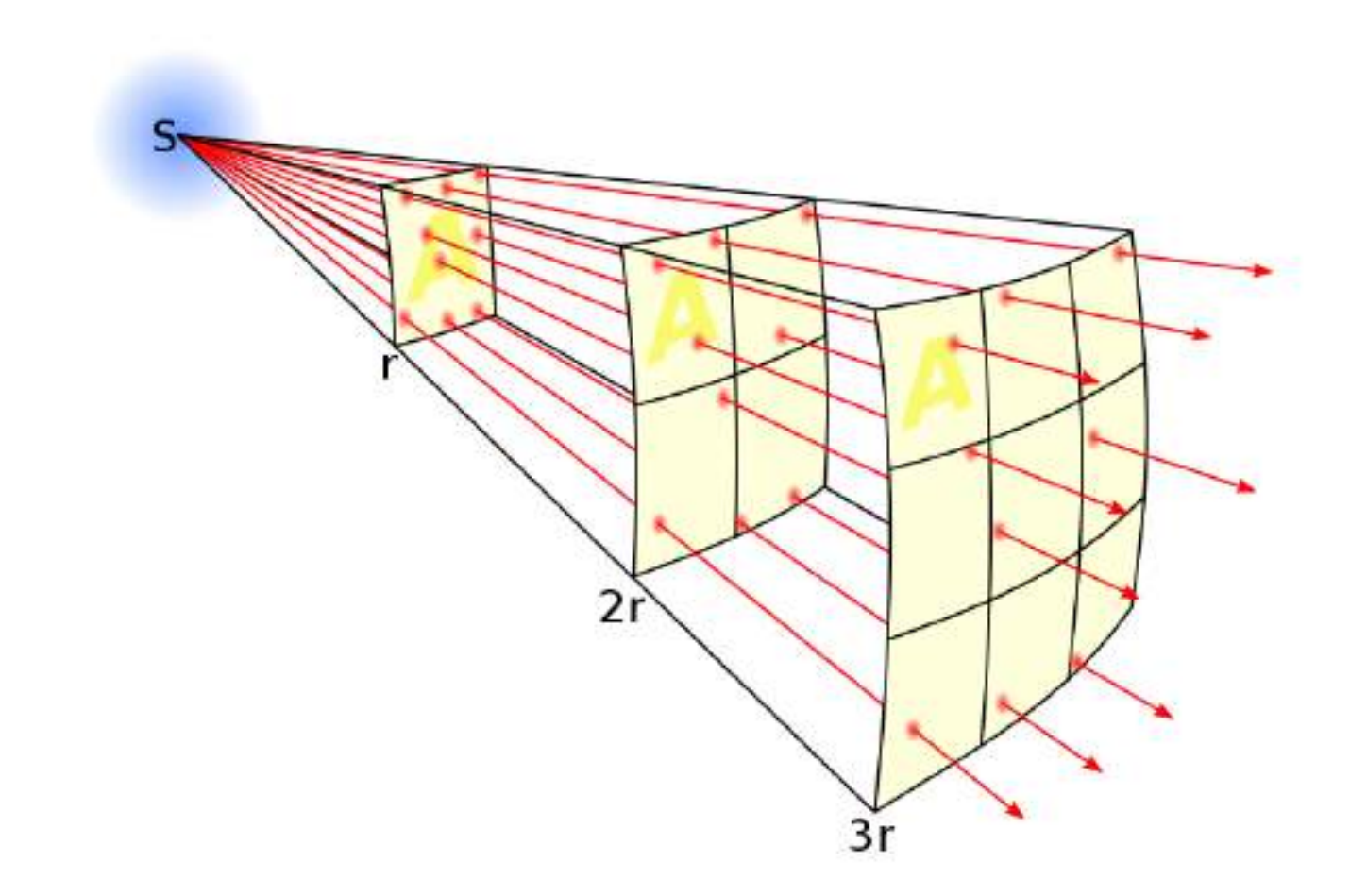

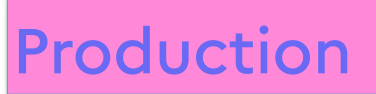

### Captation de sons - Enregistrement de votre script

- 1. Avant l'enregistrement, se relire plusieurs fois : articulation, vitesse, clarté de la voix
- 2. Ouvrir l'application Dictaphone

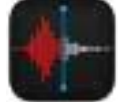

- 3. Enregistrez les pistes audio
- 4. Nommez chacune des pistes en les numérotant

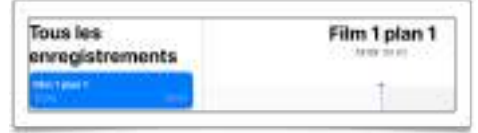

5. Créez un dossier pour sauvegarder tous vos fichiers

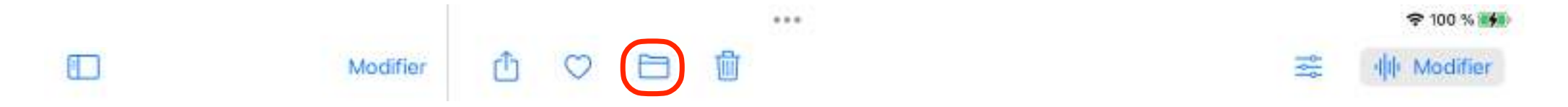

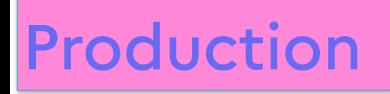

# Production Aperçu d'une sonothèque

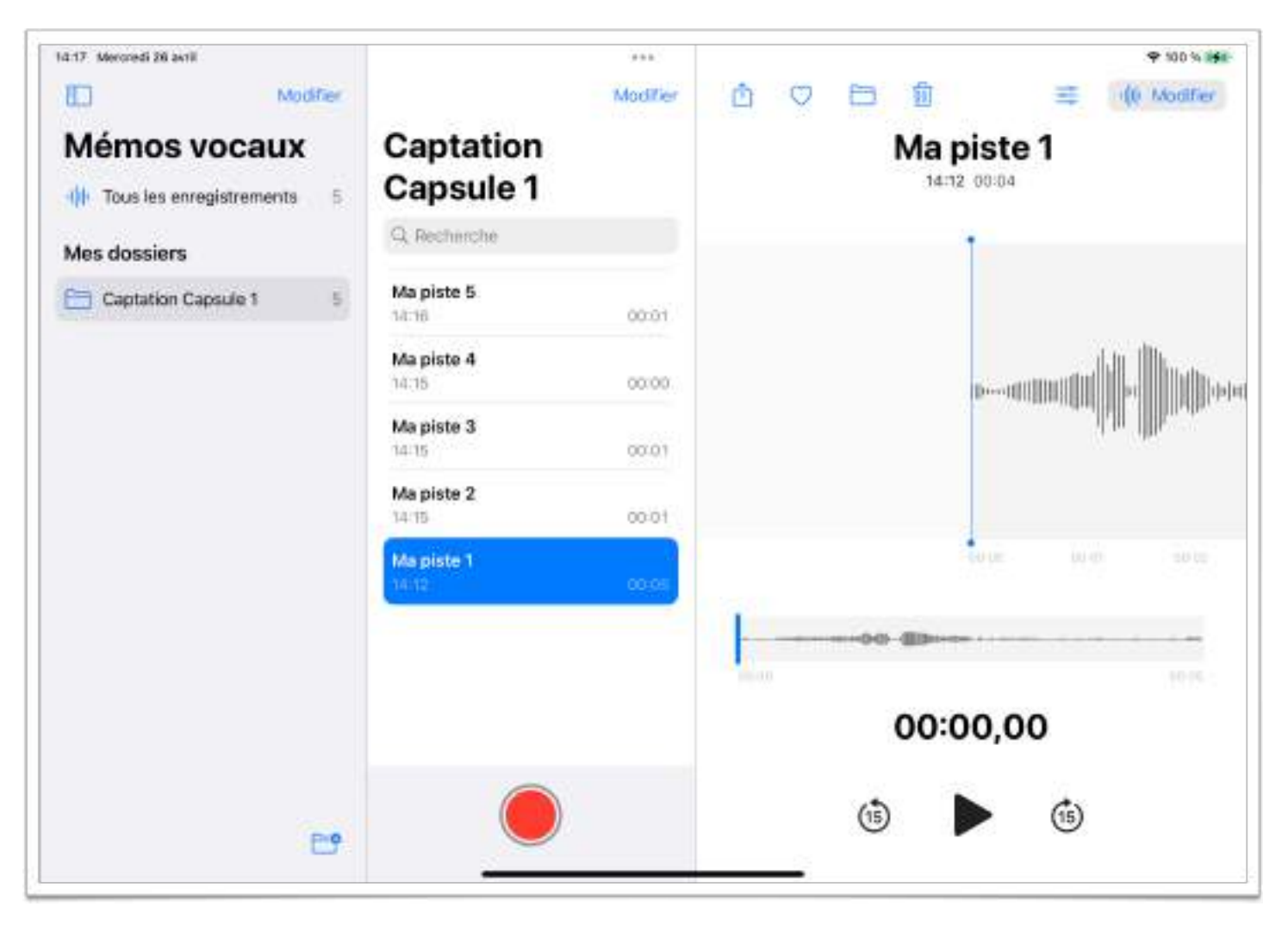

# Tournage - Orientation and all the set of the set of the set of the set of the set of the set of the set of the set of the set of the set of the set of the set of the set of the set of the set of the set of the set of the

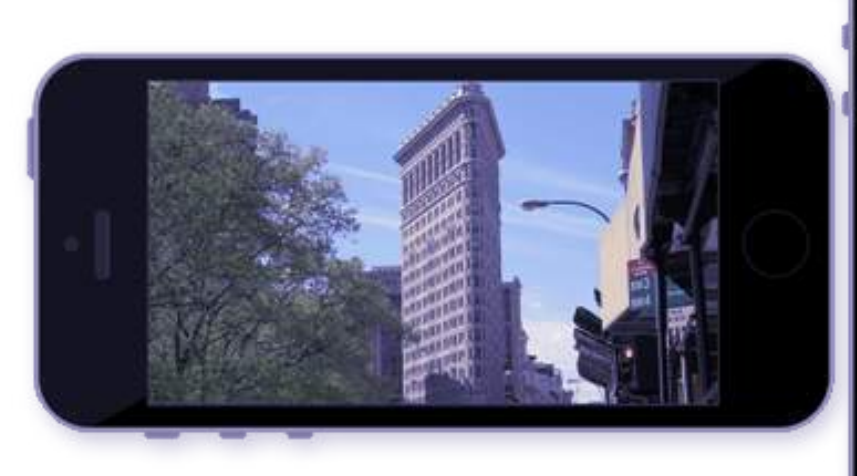

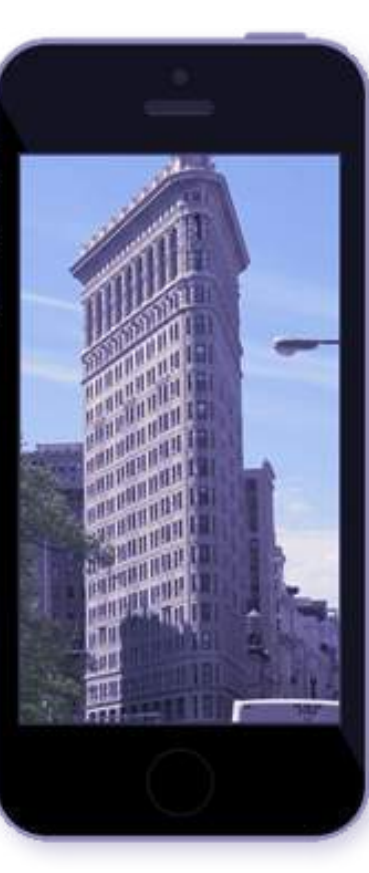

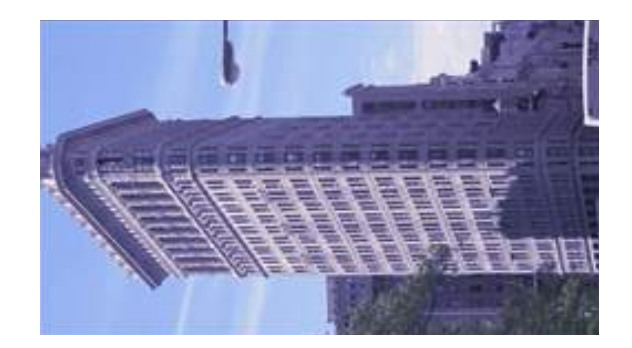

# <sup>27</sup> Tournage - Règle des 180°

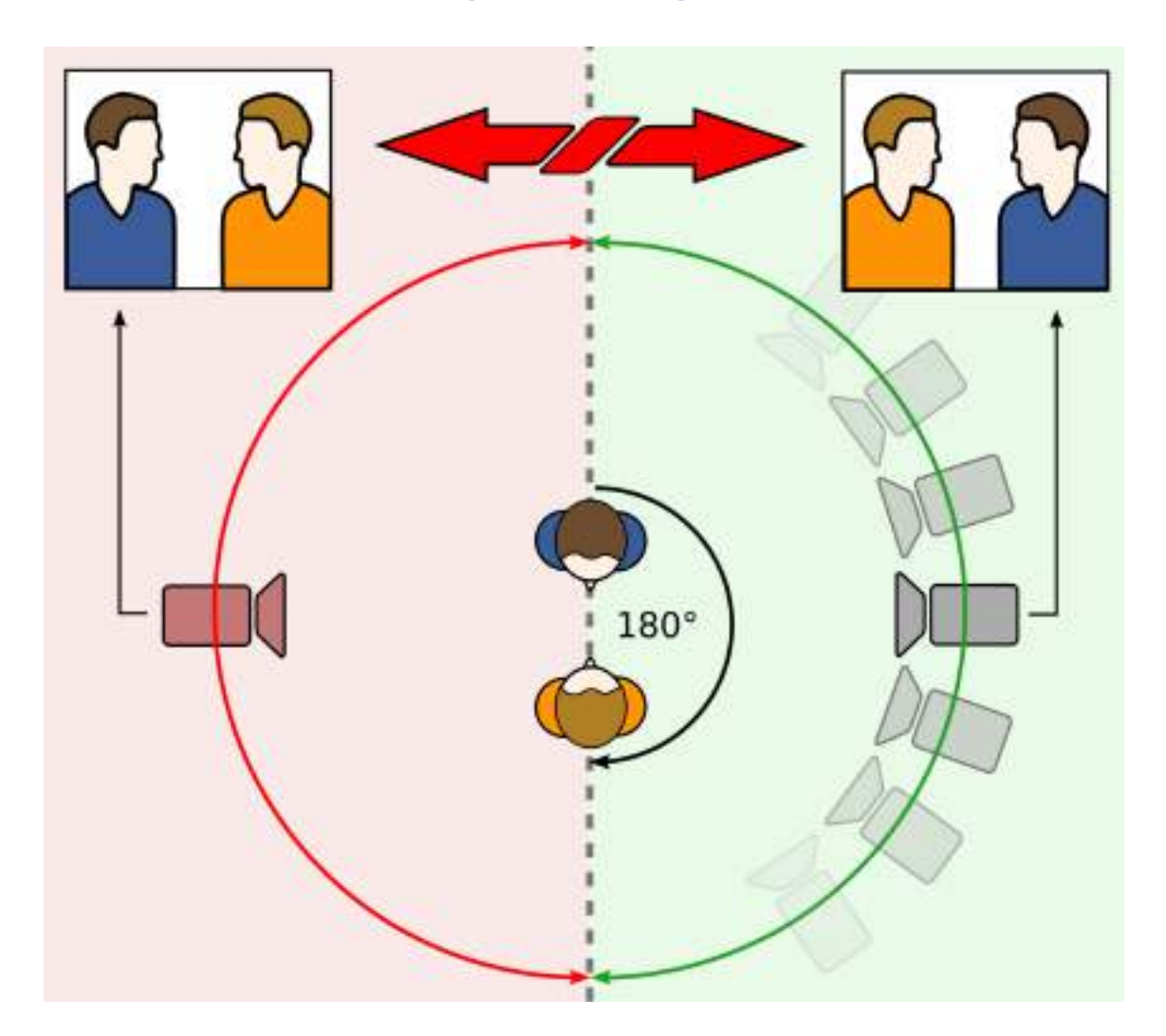

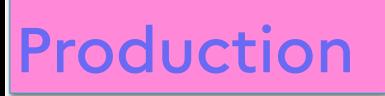

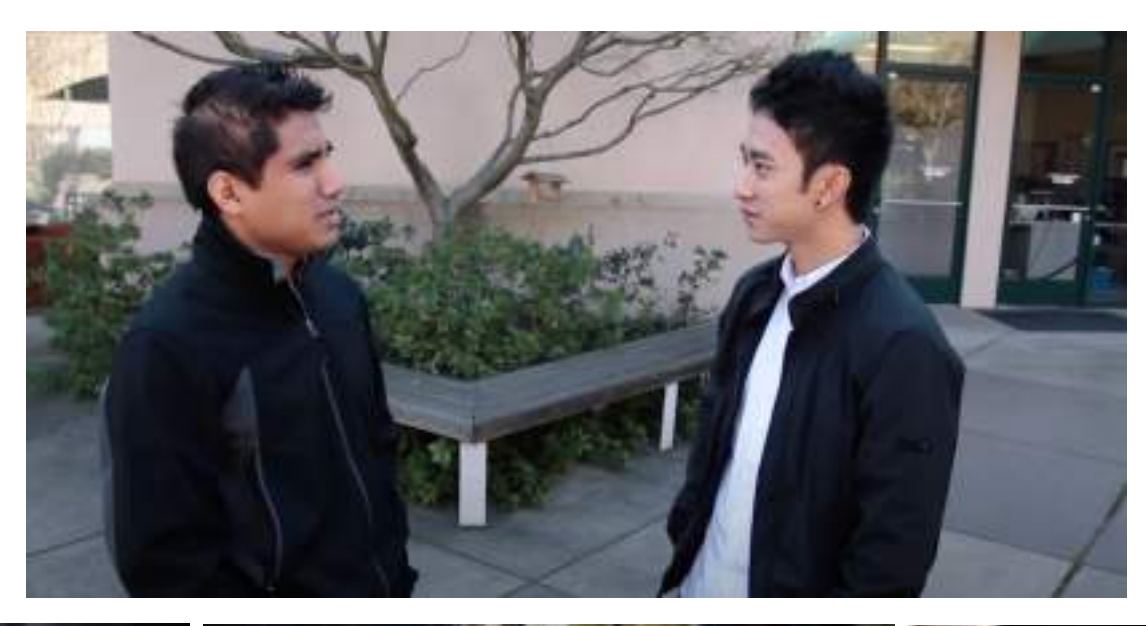

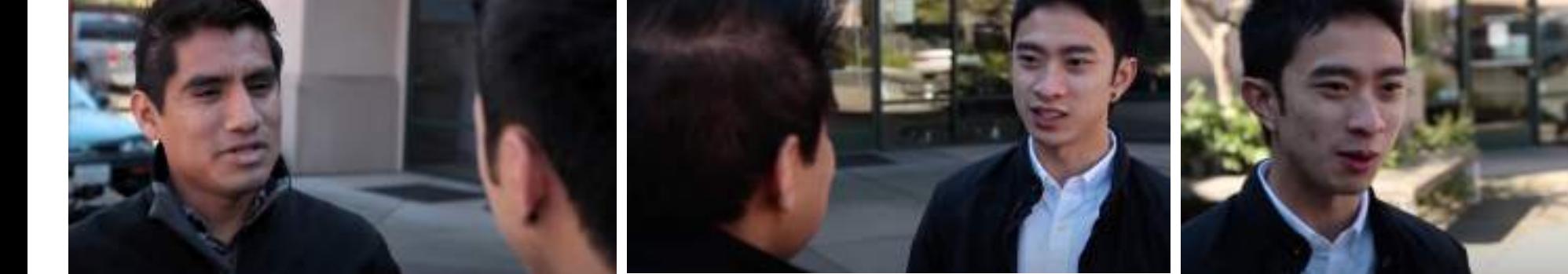

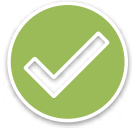

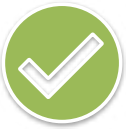

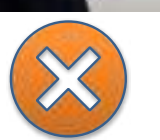

# <sup>29</sup> Tournage - Règle des tiers

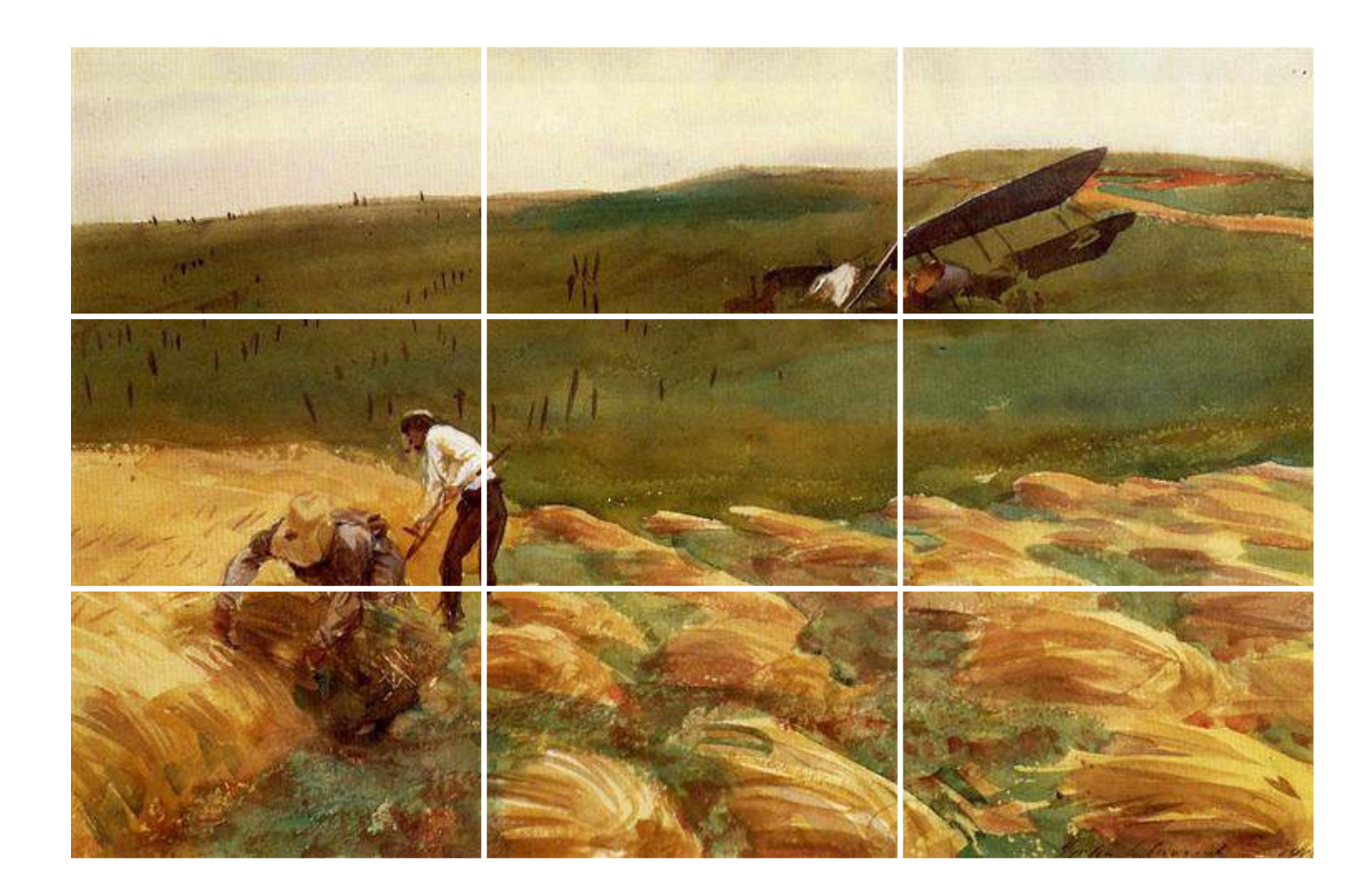

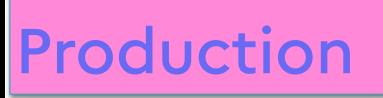

# Tournage - Headspace

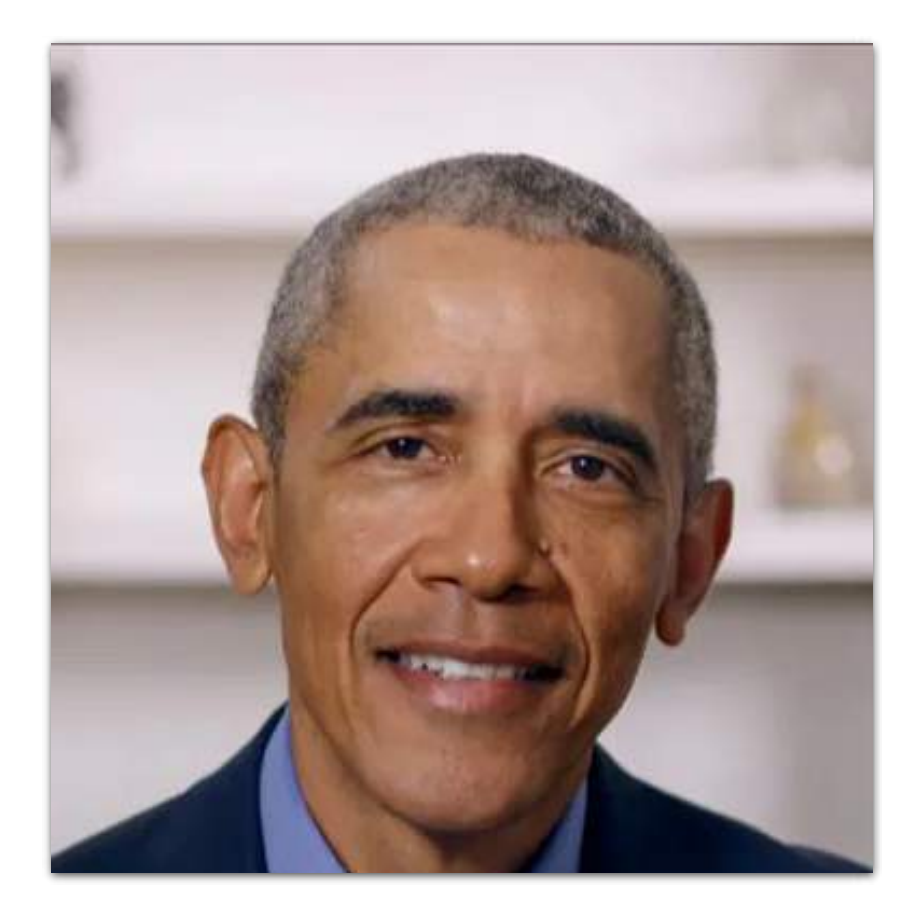

![](_page_28_Picture_3.jpeg)

![](_page_29_Picture_0.jpeg)

# <sup>31</sup> Tournage - Lumière

![](_page_29_Picture_2.jpeg)

# Un exemple de vidéo reportage

« Les ateliers de la Dane à Ludovia »

![](_page_30_Picture_2.jpeg)

https://dgxy.link/Ludovia

![](_page_31_Figure_0.jpeg)

### Gestuelle de base sur iMovie 34

![](_page_32_Picture_1.jpeg)

#### Toucher

Pour sélectionner un élément

![](_page_32_Picture_4.jpeg)

#### Maintenir le doigt

Pour déplacer l'élément sélectionné voire le supprimer (en le déplaçant vers le haut jusqu'à l'apparition d'un petit nuage)

![](_page_32_Picture_7.jpeg)

#### Balayer

Se déplacer dans la timeline

![](_page_32_Picture_10.jpeg)

#### Agrandir - Réduire

Placer deux doigts à proximité l'un de l'autre sur l'écran. Écarter-les pour agrandir le contenu, ou rapprocher-les pour réduire le contenu.

### Créer un nouveau film  $\frac{1}{35}$

Ouvrir l'application et commencer un nouveau projet en sélectionnant

![](_page_33_Picture_2.jpeg)

puis Créer un film

![](_page_33_Picture_4.jpeg)

Fenêtre *i* Movie vide au démarrage

## Captation de médias par iMovie

Sélectionner la caméra

![](_page_34_Picture_2.jpeg)

Prendre une photo ou une vidéo

![](_page_34_Picture_4.jpeg)

Pour intégrer dans la timeline

![](_page_34_Picture_6.jpeg)

![](_page_34_Picture_7.jpeg)

Visuel avec photo/image capturée intégrée dans la timeline

### Enregistrer sa voix par iMovie

Sélectionner le micro

![](_page_35_Picture_2.jpeg)

![](_page_35_Figure_3.jpeg)

![](_page_35_Picture_42.jpeg)

![](_page_35_Picture_5.jpeg)

![](_page_35_Picture_6.jpeg)

 $\begin{array}{|c|} \hline \mathbb{Q} & \mathbb{Z} \end{array}$ 

िं।

Visuel avec enregistrement intégré dans la timeline

## A vous de jouer… 38

Réaliser une capsule vidéo sur la thématique de votre choix

![](_page_36_Picture_2.jpeg)

**Durée** 1 min 30

![](_page_36_Picture_4.jpeg)

**Contenu** - Au moins une image fixe

![](_page_36_Picture_6.jpeg)

- Une interview dont une partie sur fond vert
- Au moins une image annotée

![](_page_36_Picture_9.jpeg)

- Au moins un enregistrement de la voix (dont celui pour l'image annotée)

![](_page_36_Picture_11.jpeg)

### Mémos 39

#### Des ressources libres de droits

- <https://www.pexels.com/fr-fr/>,
- <https://pixabay.com/fr/>
- <https://unsplash.com/fr>

![](_page_37_Picture_6.jpeg)

- •<https://sound-effects.bbcrewind.co.uk/>
	- •<https://www.youtube.com/@LaMusiqueLibre>
- <https://www.youtube.com/audiolibrary>

![](_page_37_Picture_10.jpeg)

#### **Point de vigilance**

Si la capsule vidéo est réalisée avec la voix et/ou l'image des élèves, il vous faudra au préalable leur faire remplir une autorisation de captation disponibles sur Eduscol

<https://eduscol.education.fr/398/protection-des-donnees-personnelles-et-assistance>

![](_page_37_Figure_14.jpeg)

Une organisation rigoureuse des contenus à utiliser

**Exemple** : Créer un album dans Photos pour y stocker tous les contenus que vous allez utiliser (vidéo, photos, images issues d'internet).

Post-production

### Les étapes de réalisation

- 1. Pré-production
- 2. Production
- **3. Post-production**
	- Importer les vidéos, photos et sons
	- Réaliser le montage de la capsule
	- Exporter la vidéo

![](_page_39_Figure_0.jpeg)

### Importer des éléments

![](_page_40_Picture_1.jpeg)

![](_page_40_Picture_2.jpeg)

Accéder aux données multimédias et audio du iPad

### Vue après importation de contenus  $\frac{1}{44}$

![](_page_41_Picture_1.jpeg)

#### 45 Ajouter une transition entre deux plans

![](_page_42_Picture_1.jpeg)

Pour modifier la durée et le type de transition (bruitage possible)

### Modifier l'élément déposé

![](_page_43_Picture_1.jpeg)

**Scinder** : Couper la vidéo à l'endroit sélectionné

**Détacher l'audio** : Séparer la piste audio de la piste vidéo

**Dupliquer** : Recopier l'élément sélectionné

Dans la timeline, sélectionner l'élément à modifier pour faire apparaître l'inspecteur situé au bas de l'écran

![](_page_43_Picture_6.jpeg)

**Volume** : Gérer le volume selon ce que l'on veut mettre en avant (le fond sonore ou la voix)

**Titre** : Ajouter du texte (à n'importe quel moment)

Filtre : Choisir ou non un filtre pour donner une ambiance ; noir et blanc, BD Western, etc…

# Ajouter un titre au début de la capsule  $\frac{47}{42}$

Ajouter un arrière-plan puis ajouter un titre en cliquant sur

![](_page_44_Picture_2.jpeg)

![](_page_44_Figure_3.jpeg)

![](_page_44_Picture_4.jpeg)

Ŧ Titres

Vous pouvez ensuite modifier la couleur, la taille, la police et la position de votre titre

ainsi que sa durée

# Ajouter une image dans l'image

#### Sélectionner une image Rendu et al. et al. et al. et al. et al. et al. et al. et al. et al. et al. et al. et a

![](_page_45_Picture_29.jpeg)

![](_page_45_Picture_3.jpeg)

![](_page_45_Picture_4.jpeg)

![](_page_45_Picture_6.jpeg)

### Modifier les paramètres de l'image dans le  $\frac{49}{49}$ visualiseur

![](_page_46_Picture_1.jpeg)

# Ajouter une image en écran scindé

#### Sélectionner une image **Rendu final**

![](_page_47_Figure_2.jpeg)

![](_page_47_Picture_3.jpeg)

![](_page_47_Picture_4.jpeg)

![](_page_47_Picture_6.jpeg)

Possibilité de modifier le 2ème plan directement dans le visualiseur

### Modifier les paramètres de l'écran scindé dans le 51 visualiseur

![](_page_48_Picture_1.jpeg)

Pincer pour agrandir ou réduire l'élément sélectionné

## Utiliser un écran vert/bleu

#### Sélectionner une image

![](_page_49_Figure_2.jpeg)

![](_page_49_Picture_3.jpeg)

![](_page_49_Picture_4.jpeg)

![](_page_49_Picture_5.jpeg)

### Modifier les paramètres de l'écran vert/bleu dans le visualiseur

![](_page_50_Picture_1.jpeg)

Faire glisser les coins pour exclure la zone

![](_page_50_Picture_3.jpeg)

Rendu final

### Utiliser l'effet Ken Burns sur une photo

**But** : Mettre en avant un élément de la vidéo ou de l'image par un effet de zoom.

⇒ Définir le zoom par rapport à un point de départ et un point d'arrivée

![](_page_51_Picture_3.jpeg)

![](_page_51_Picture_4.jpeg)

Positionner le début sans aucun pincement

Positionner la fin par un pincement

### Ajouter une bande sonore de iMovie

![](_page_52_Picture_1.jpeg)

![](_page_52_Picture_2.jpeg)

La bande sonore apparaît dans la timeline

### Importer des pistes audio dans iMovie 56

- 1. Ouvrir les données multimédias
- 2.Ouvrir le dossier dans lequel vous avez sauvegardé vos pistes audio

3. Choisir la piste à importer dans votre film

4. La piste est insérée dans la timeline

![](_page_53_Picture_5.jpeg)

## Détacher la piste audio de la vidéo

![](_page_54_Picture_1.jpeg)

Sélectionner la vidéo et choisir « Détacher l'audio »

Permet de travailler indépendamment sur l'audio initial.

Dans le cas de 2 pistes audio simultanées, ne pas oublier de « jouer » sur le volume de chaque piste pour les rendre audibles

![](_page_54_Picture_5.jpeg)

### Faire un fondu audio

![](_page_55_Picture_1.jpeg)

Après avoir sélectionné l'élément importé, cliquer sur « Fondu »

Ajuster votre fondu en faisant glisser les curseurs

![](_page_55_Picture_4.jpeg)

![](_page_55_Picture_5.jpeg)

Le volume montera progressivement jusqu'à atteindre son maximum au niveau du curseur

![](_page_56_Picture_0.jpeg)

![](_page_56_Picture_1.jpeg)

![](_page_56_Picture_2.jpeg)

![](_page_56_Picture_3.jpeg)

# Modifier une image avec les outils de Photos

## Utiliser « Modifier » une photo

![](_page_57_Picture_1.jpeg)

# Les outils disponibles pour annoter 61

 $^{\circ}$ 

![](_page_58_Figure_1.jpeg)

# Ajouter des annotations sur une image

![](_page_59_Picture_1.jpeg)

![](_page_59_Picture_2.jpeg)

### Rendre les annotations visibles sur une image 63

![](_page_60_Picture_1.jpeg)

### À vous de jouer… <sup>64</sup>

Réaliser une capsule vidéo sur la thématique de votre choix

![](_page_61_Picture_2.jpeg)

**Durée** 1 min 30

![](_page_61_Picture_4.jpeg)

- Ajouter un arrière-plan contenant un titre et une image
- Ajuster l'effet Ken Burns sur une image fixe
	- Ajouter une bande sonore
	- Détacher le son de l'interview et le mettre en premier plan
	- Intégrer l'enregistrement de la voix sur l'image annotée
	- Ajouter un élément Écran vert/bleu

Et si vous le souhaitez…

- 
- *- Un écran scindé - Un plan de coupe - Un arrêt sur image*

![](_page_62_Picture_0.jpeg)

![](_page_62_Picture_1.jpeg)

### Exporter une vidéo sous les

Options

Copier

Enregistrer la vidéo

Ajouter des tags

Modifier les actions.

#### Changer la qualité d'enregistrement Enregistrer et exporter la vidéo

#### Présentation Dane pour LP MAHI.  $($  Options  $)$ ® Copier Enregistrer la vidéo 由 ⊘ Ajouter des tags Enregistrer dans Fichiers e Modifier les actions. 回 白 前

![](_page_63_Picture_3.jpeg)

![](_page_63_Picture_5.jpeg)

### Exporter un projet 68

![](_page_64_Picture_1.jpeg)

![](_page_64_Picture_2.jpeg)

![](_page_64_Picture_3.jpeg)

![](_page_64_Picture_4.jpeg)

![](_page_64_Picture_5.jpeg)

# Analyse critique de vos réalisations

![](_page_65_Figure_1.jpeg)

Rythme, dynamisme

![](_page_65_Picture_3.jpeg)

Qualité sonore (audible, compréhensibilité, volumes relatifs…)

![](_page_65_Picture_5.jpeg)

Qualité visuelle (composition, valeurs et succession des plans…)

![](_page_65_Picture_7.jpeg)

Durée